## *Get Files*

The Get File tool is used to gather files from 3 main locations including: My Files, Class Files and My Computer (see below). The Get Files utility will appear in multiple tools including attaching files to discussion message, attaching files to email messages, using the File Manager, adding files to course content, adding files to folders, adding files to learning modules, adding attachments to assignments and browsing for files in the media library. In the Help Menu, you may see the term Content Browser, which is the Get Files tool.

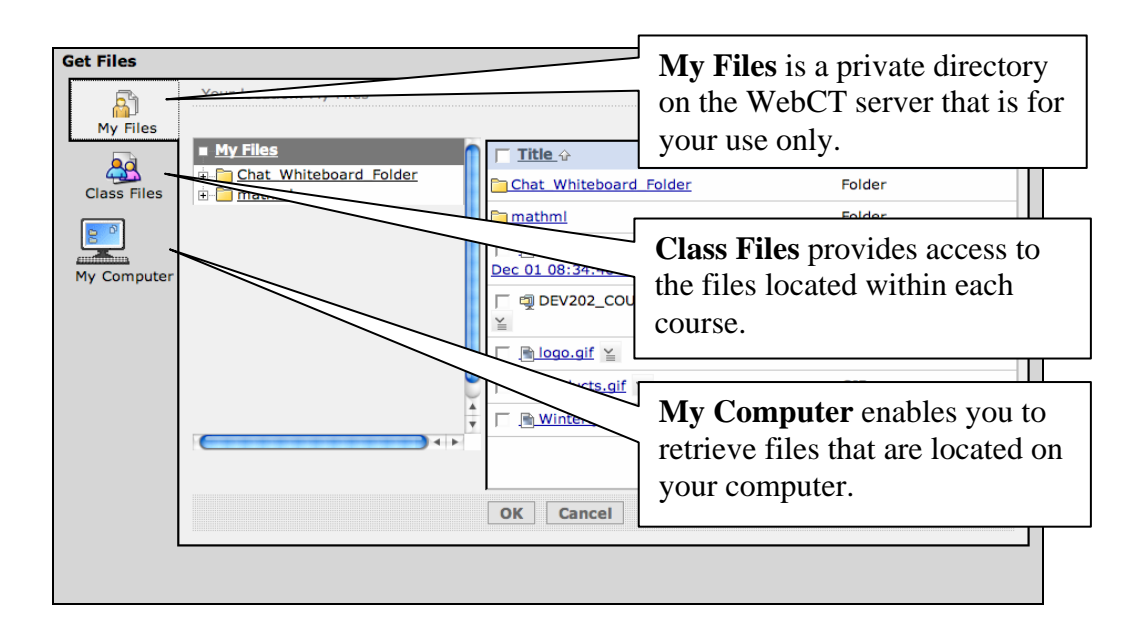

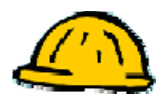

## **Get a File from My Computer**

Get Files is accessible from multiple tools and is typically found as the Get Files button, but it may also be the Browse button in some tools. Here is an example of the Get Files button located on the File Manager interface. Whenever you use Get Files, you are basically copying files from one place to another.

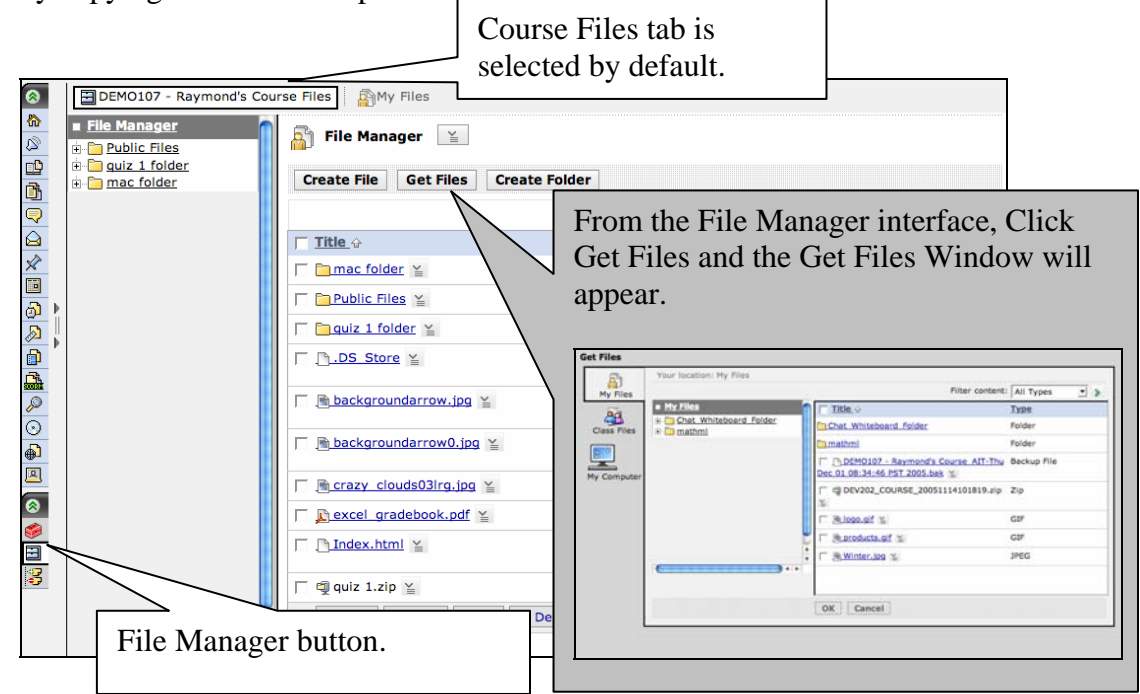

**Step 1:** From the **Build** or **Teach** tab, click the **File Manager** button. The default tab **Course Files** is selected, see screenshot shown above. If we click Get Files at this point the files would be uploaded into Course Files. To upload to My Files, click the My Files tab before clicking Get Files.

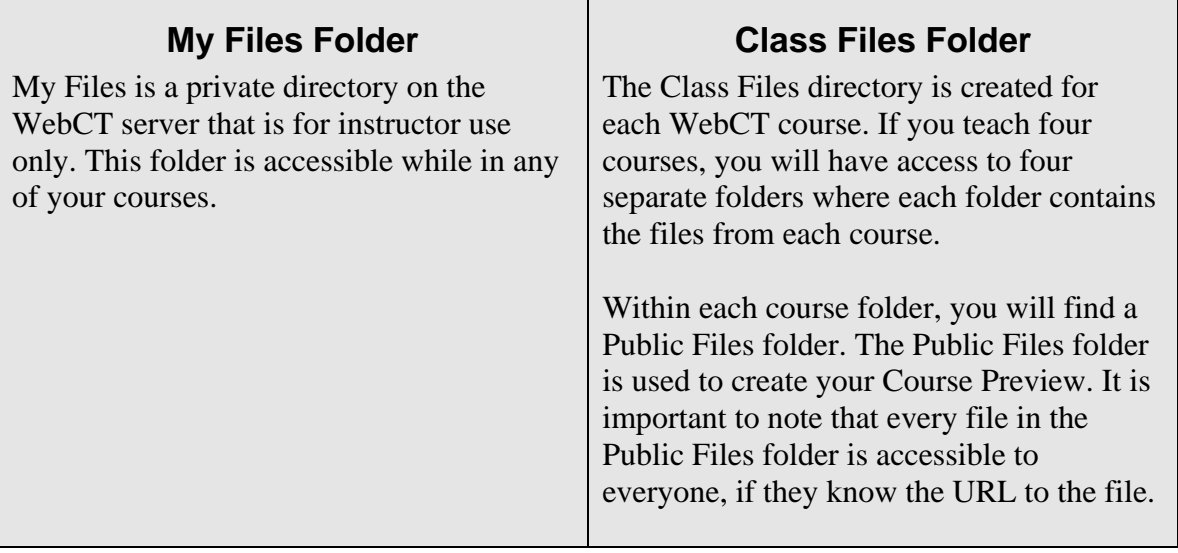

- **Step 2:** Click the **Course Files** tab or the **My Files** tab.
- **Step 3:** Click the **Get Files** button.
- **Step 4:** Click **My Computer** in the left bar.

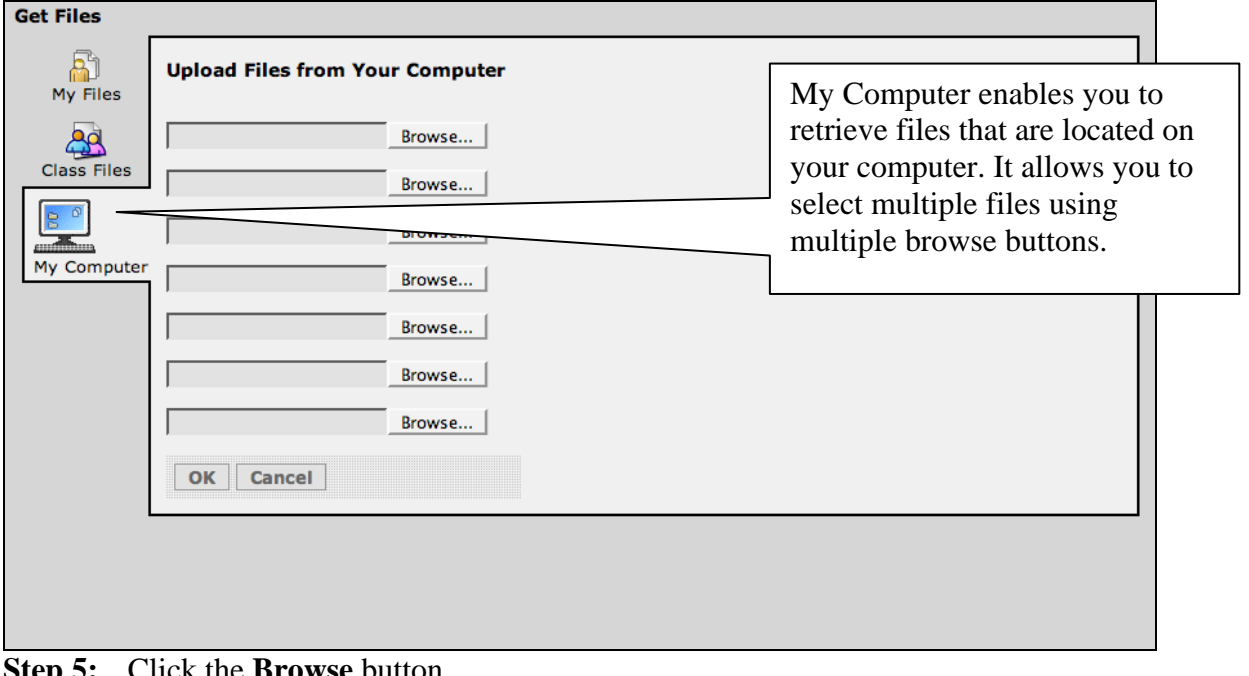

**Step 5:** Click the **Browse** button.

- **Step 6:** Navigate to the file on your computer that you will be retrieving and then click **Open**.
- **Step 7:** Click **OK**. The files will be placed in the course folder that was selected.

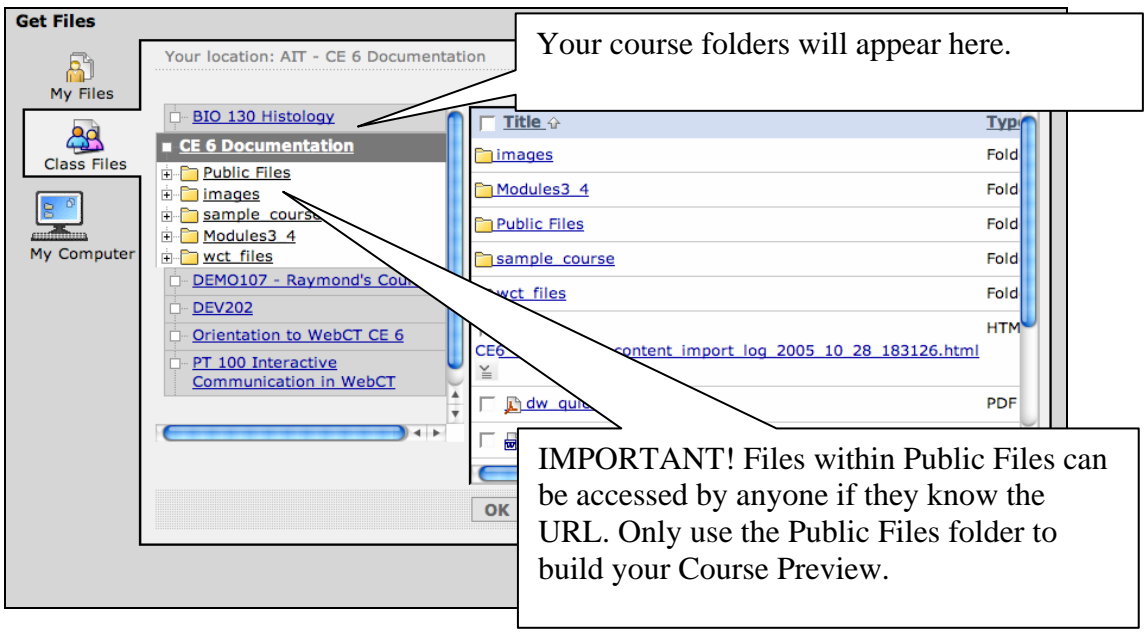